# Your Evangelism CD has arrived! **Help What Do I Do?**

#### **Definition of terms:**

Desktop Computer: A computer whose components are all separate. They will include a Monitor, a CPU, a keyboard, a mouse & sometimes speakers. These are illustrated below:

Monitor: Where you view your programs it is like a small TV.

CPU : This is what runs your computer everything is connected to this "Tower". This is also where you will find the various drives

where you can put a floppy disc  $\mathbb{R}$  or a CD.

Keyboard: Like a typewriter with some extra keys

 Mouse: This allows you to move to different parts of a program on your

Monitor, by moving a "Cursor" (a flashing line on a word document or a white arrow  $\hat{P}$  on the Monitor). When the cursor is on the program that you wish to select 1 or 2 "clicks" on the left button will open the program that the cursor is resting on.

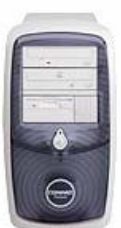

**D** 

Laptop: A small computer with all the components in one unit. **Monitor** 

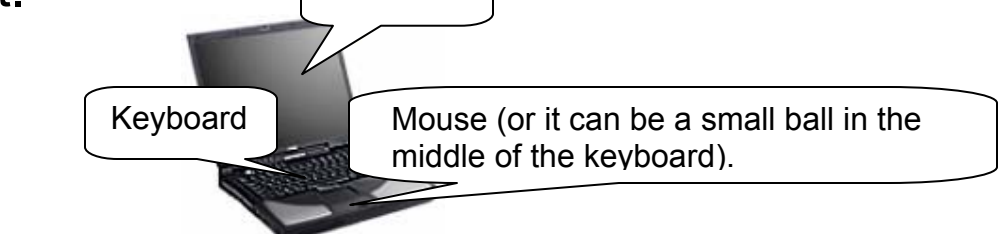

The tray for a floppy & the CD tray can be located on one side or the other or in the front.

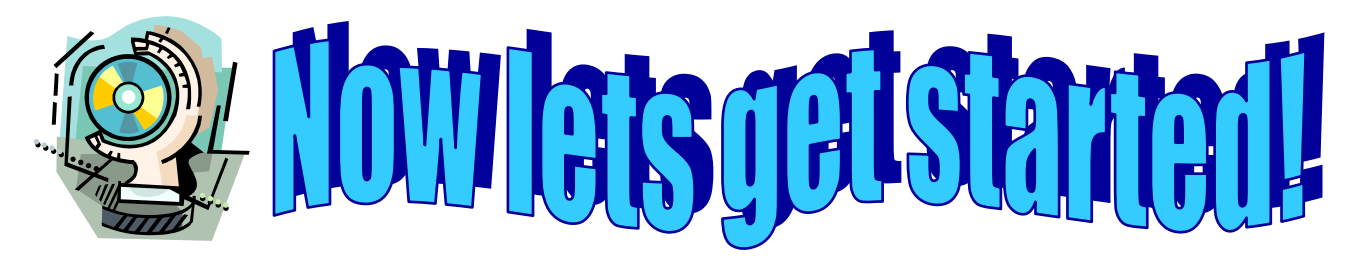

# If you are working on a Desktop Computer:

- 1. Turn it on
- 2. Put the CD into the CD reader.

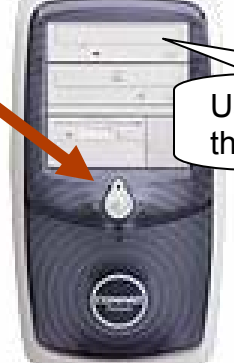

Usually your CD will fit into the top tray of your PC

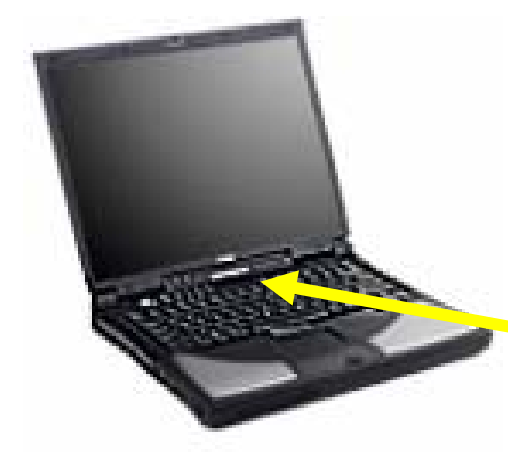

If you are working on a Laptop:

1. Turn it on. (usually somewhere in this area)

- 3. Put the CD into the CD reader. (usually on one side or the other or maybe in the front)
- 4. In the Lower Left hand corner move your cursor (usually a white arrow) to the word "Start" ---the button looks like this  $- \blacksquare$  start -by moving your mouse until the white arrow rests on the word "Start" then do one left <Click> with the mouse.

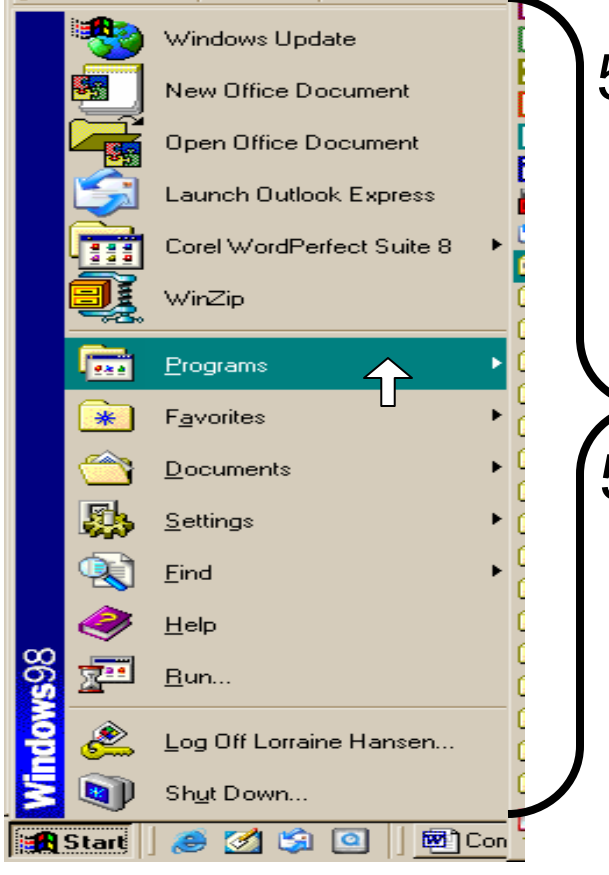

5. A menu of choices will pop up.

5. Move the cursor up to the word "Programs"

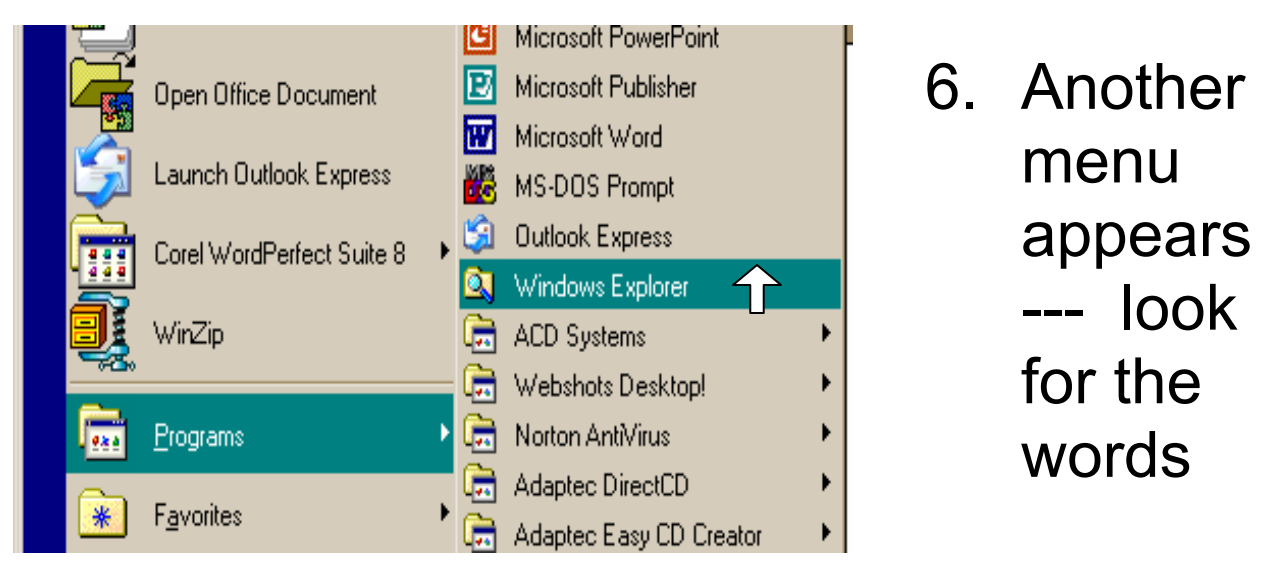

"Windows Explorer" move the mouse to bring the cursor on the words (a green bar appears) & <Click> with the left mouse button.

7. The following program opens for you.

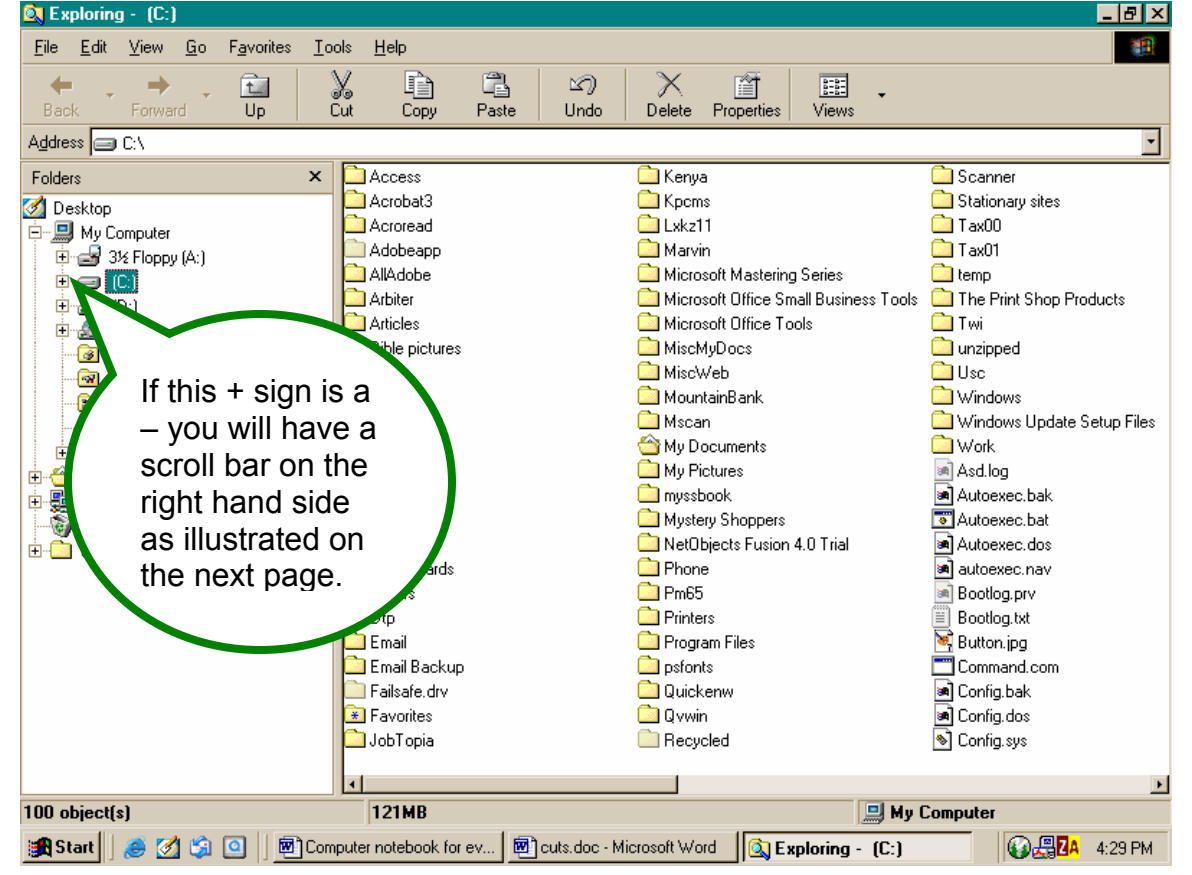

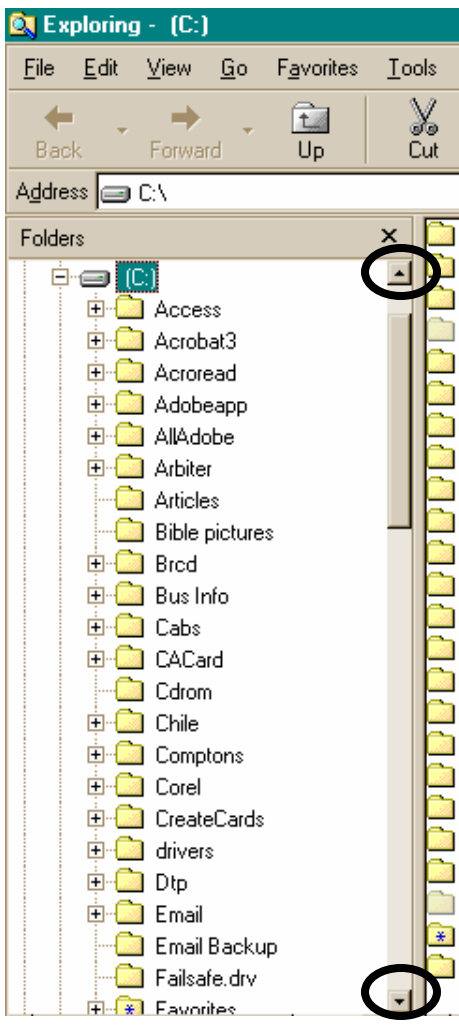

8. You will either need to click on the minus sign to close drive C or you will need to use the scroll bar on the right (moved by clicking one of the 2 small arrows that I have circled) to move down to where you can see the folder that is your CD driver. This is usually called your D drive and is located just below  $\frac{1}{2}$  the C drive.

8. Clicking on the + sign 白 图 My Computer 电晶 3½ Floppy (A:) by your D drive will Ō-a ЮI  $\Box$  200507 2351 (D:1) reveal what is on your Ev. Text Evangelism For Africa CD. Your evangelism text is in Acrobat Reader format (more on that later), the pictures for the presentation will be in PowerPoint format (more on this later too). Now click on the folder marked Evangelism

## for Africa(or whatever country you will be going too).

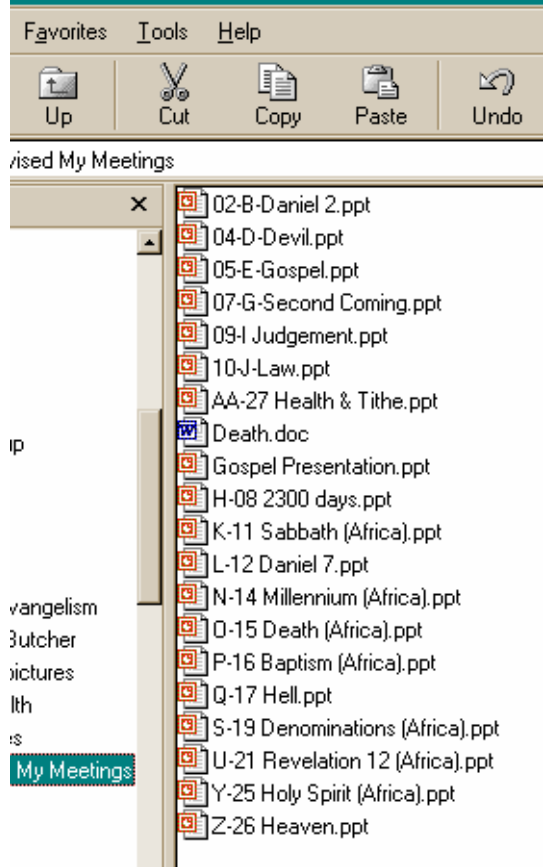

9. Your

presentations appear preceded by this Icon

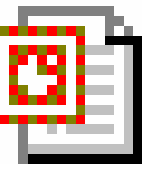

Which simply means that these are **PowerPoint** Presentations. You will need to transfer these programs from the CD to your computer. You do this with the

following steps:

a. With the mouse move the cursor over the folder you wish to transfer from the CD to your computer & "Click" the mouse button on the right. A menu will appear that will have the word "Copy" on it – move the cursor over that word & click on

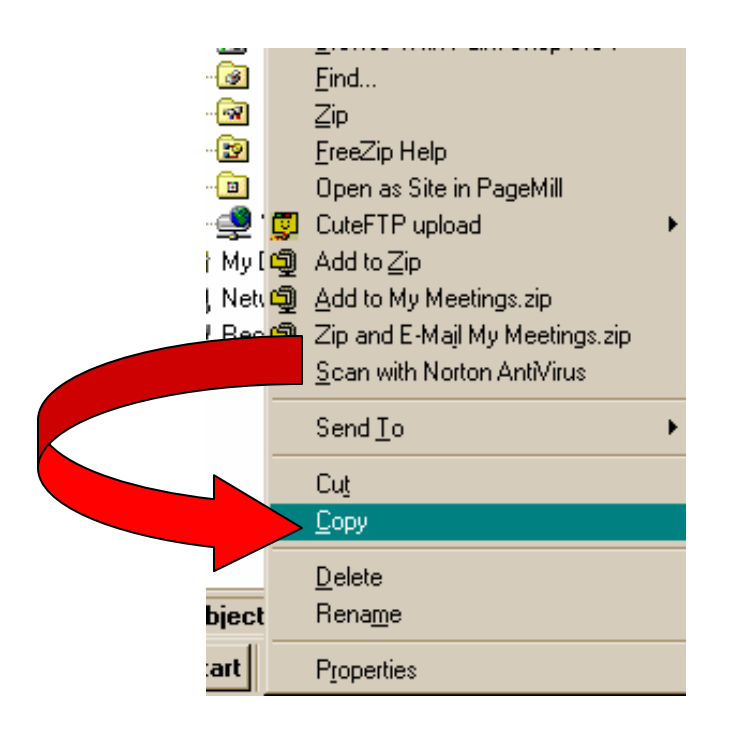

the left mouse button. As illustrated: this will copy that folder

b. Now put your cursor on the word Desktop

and left click to open that part of your drive ( or wherever you want to store your presentations) Place your cursor anywhere in the section on the right, and <Click> your right mouse button. The

following menu will appear – take the cursor down to the word "Paste" & <Click> the left mouse button.

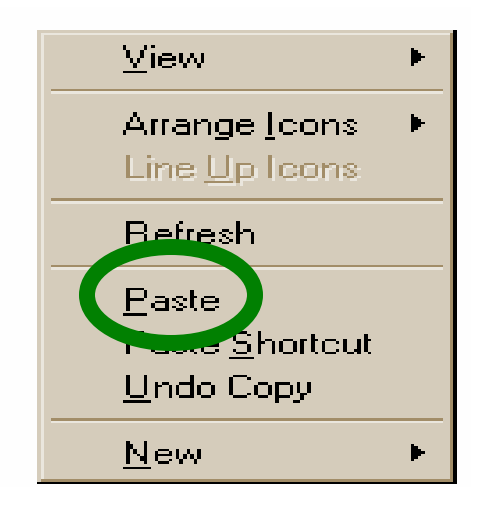

### You will see the following action taking

place

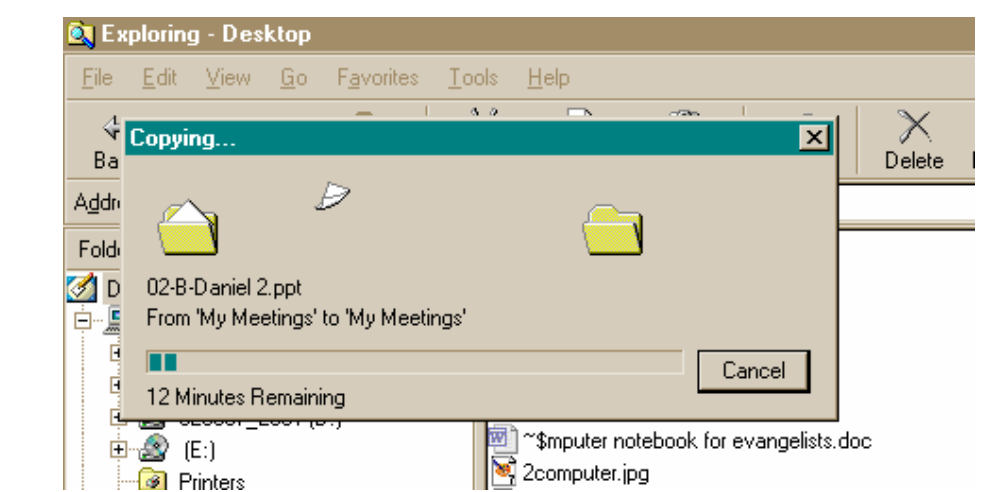

When this step is finished you will see a new folder listed on your a Shortcut to (C) Desktop as Evangelism 景寧 Shortcut to Fast Access Shortcut to Qw.exe or as in my case "My **My Meetings** Meetings" Double click On the folder with your left mouse button.

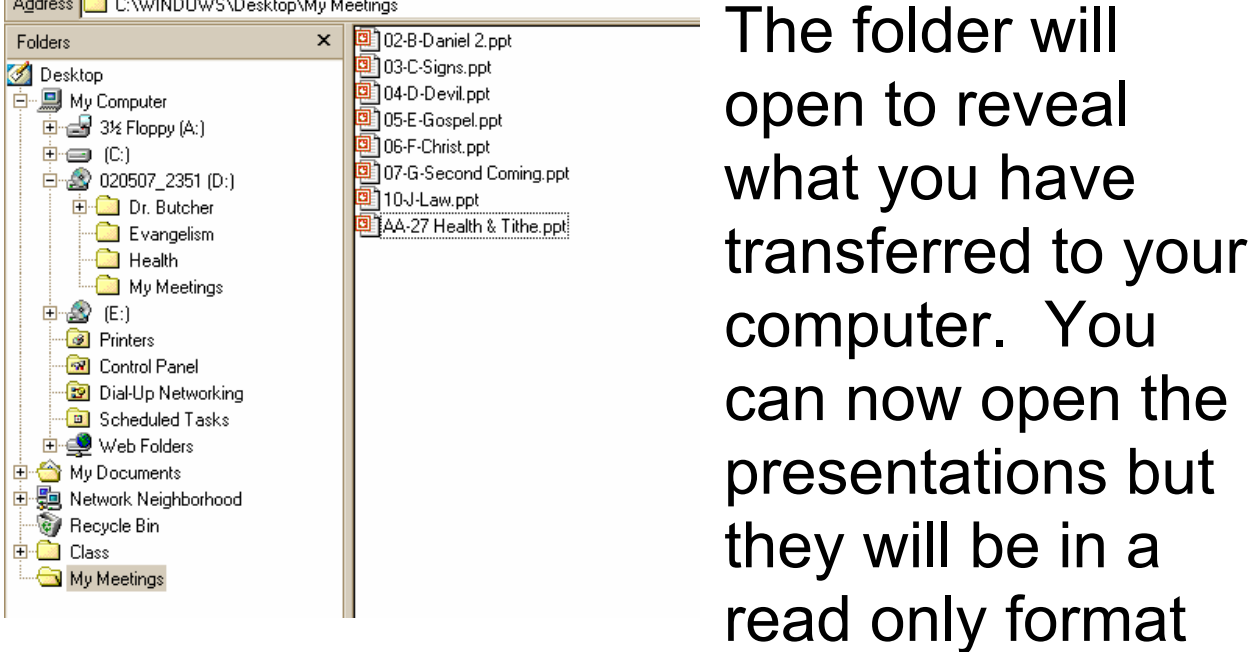

which will not allow you to make any changes, but we can change this from a "Read Only" file to an "Archive" format which will allow you to change the pictures as you may feel the need.

1. Left Click on the top program then go to last program, hold the "Shift" key on the keyboard & Left Click the last program. All the programs will be highlighted.

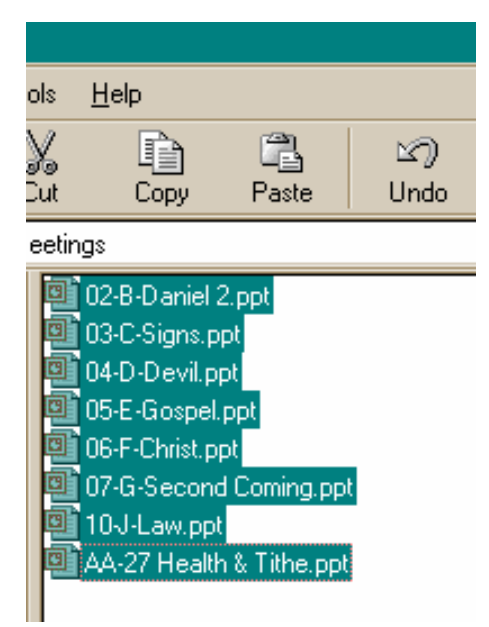

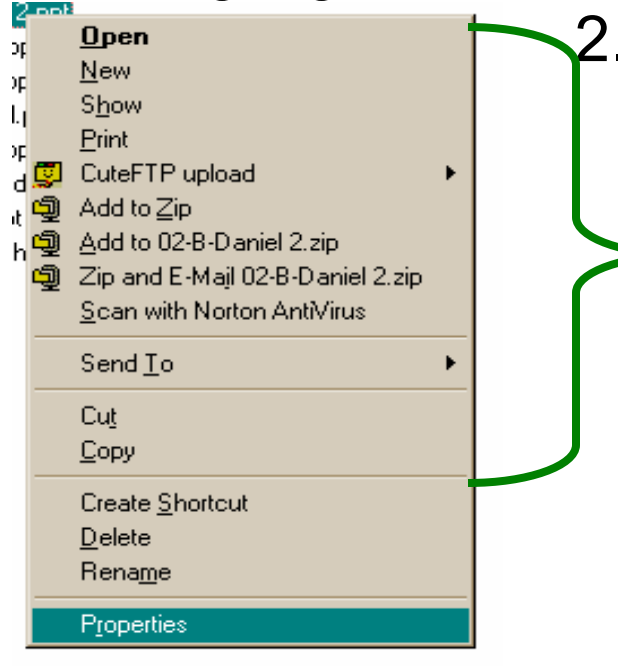

Now Right Click with the cursor on any highlighted program  $\blacktriangleright$  the small menu will appear. Move the cursor to the very last word on the menu "Properties"

3. This box will appear. Note the box with a check mark in front of the words "Read Only" Uncheck this box with the cursor on the check mark & one left click.

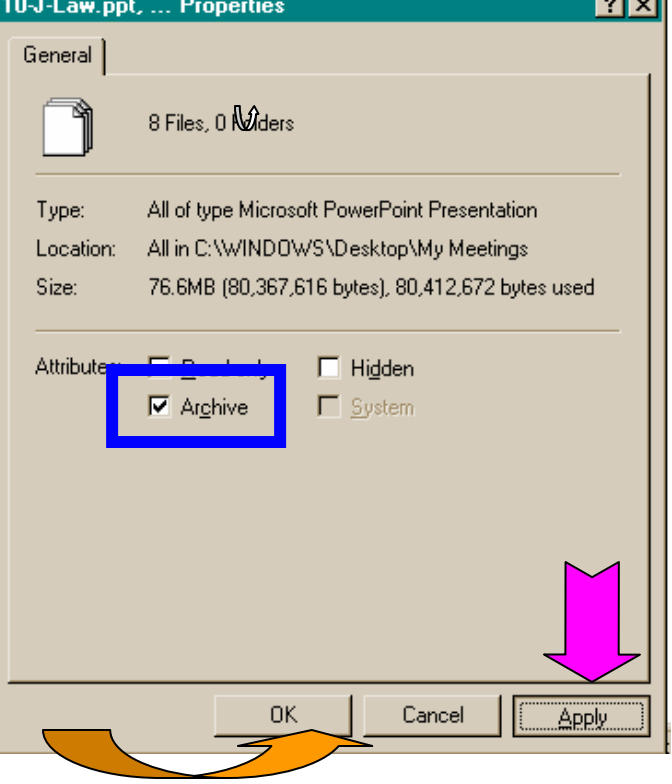

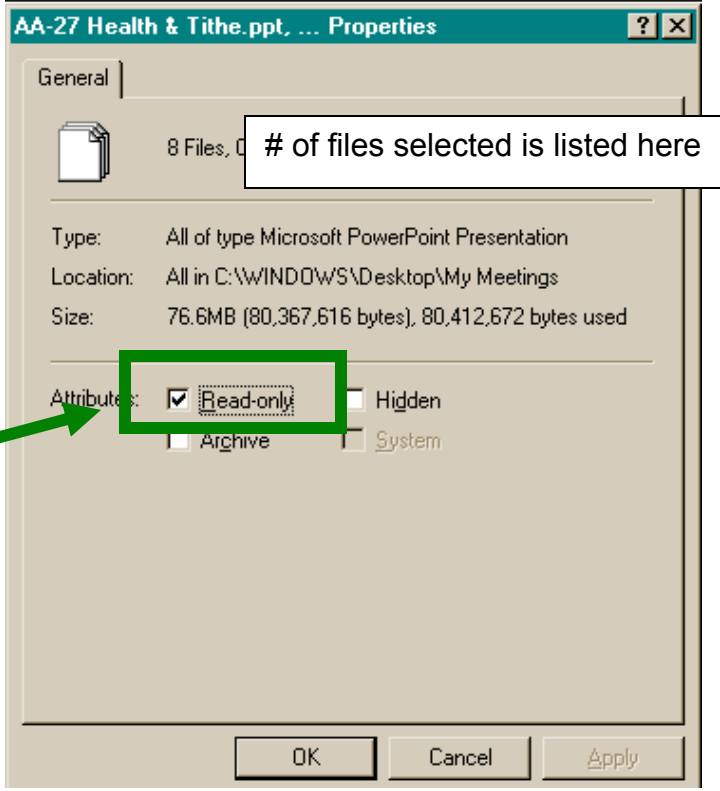

4. Move the cursor to the box in front of the word **"Archive"** & do a left click putting a check mark in that box. Now click on the word **Apply**. Then **OK**. You are now ready to personalize your presentations.